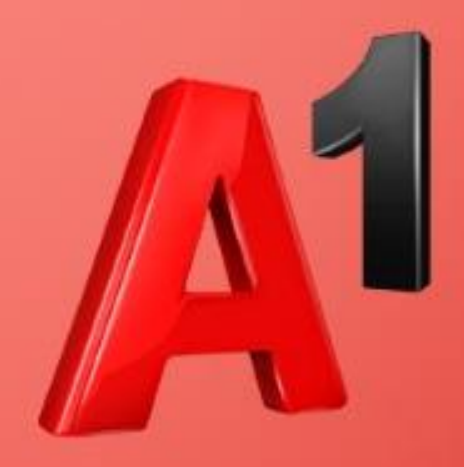

# **Anleitung:** Software-Update für Netcube "Huawei E5180" durchführen

Aktuellste Software-Version des Huawei E5180: **21.270.31.04.801**

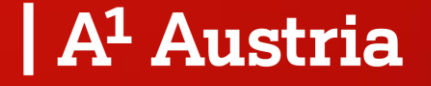

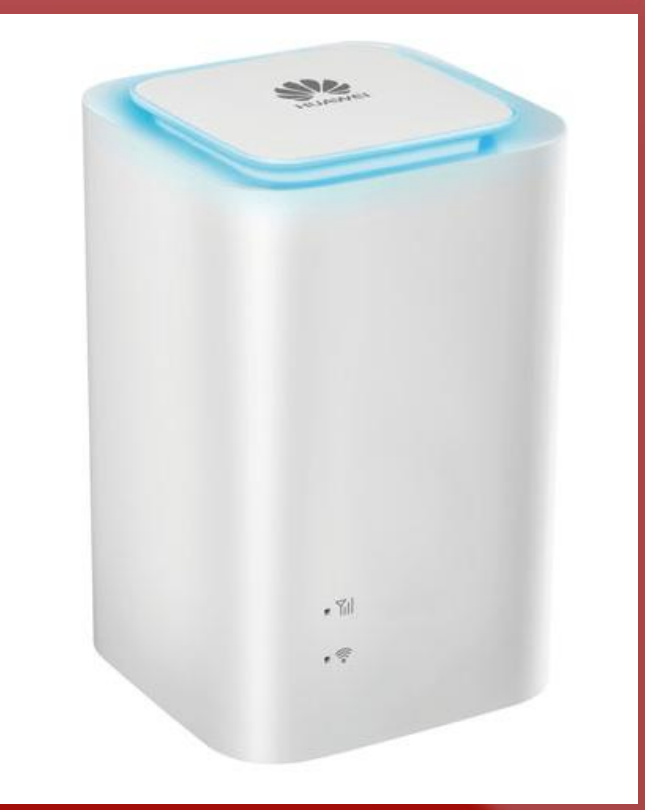

*März 2023*

# Warum ist ein Software-Update notwendig?

*Sollten Sie keine Möglichkeit haben das Software-Update selbstständig durchzuführen, so suchen Sie bitte den nächsten A1 Shop auf oder kontaktieren Sie die A1 Serviceline unter 0800 664100.*  Gerne beraten wir Sie dazu, wie Sie mit A1 Next einen topaktuellen Netcube erhalten können.

- Aufgrund von Umstellungen im Mobilfunk-Netz ist es unbedingt notwendig, dass Sie eigenständig ein Software-Update auf Ihrem Netcube "Huawei E5180" durchführen.
- Ob Ihr Netcube betroffen ist sehen Sie anhand der Modellbezeichnung am Label Ihres Netcubes (siehe Bild rechts).
- Ohne dieses Update kann es sein, dass kein Zugriff mehr auf das Internet möglich ist.
- **Folgen Sie bitte der Anleitung gemäß "Variante 1" oder "Variante 2", je nachdem, ob Sie mit Ihrem Netcube noch Zugriff auf das Internet haben oder nicht** (siehe nächste Seite)**.**

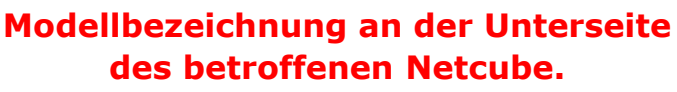

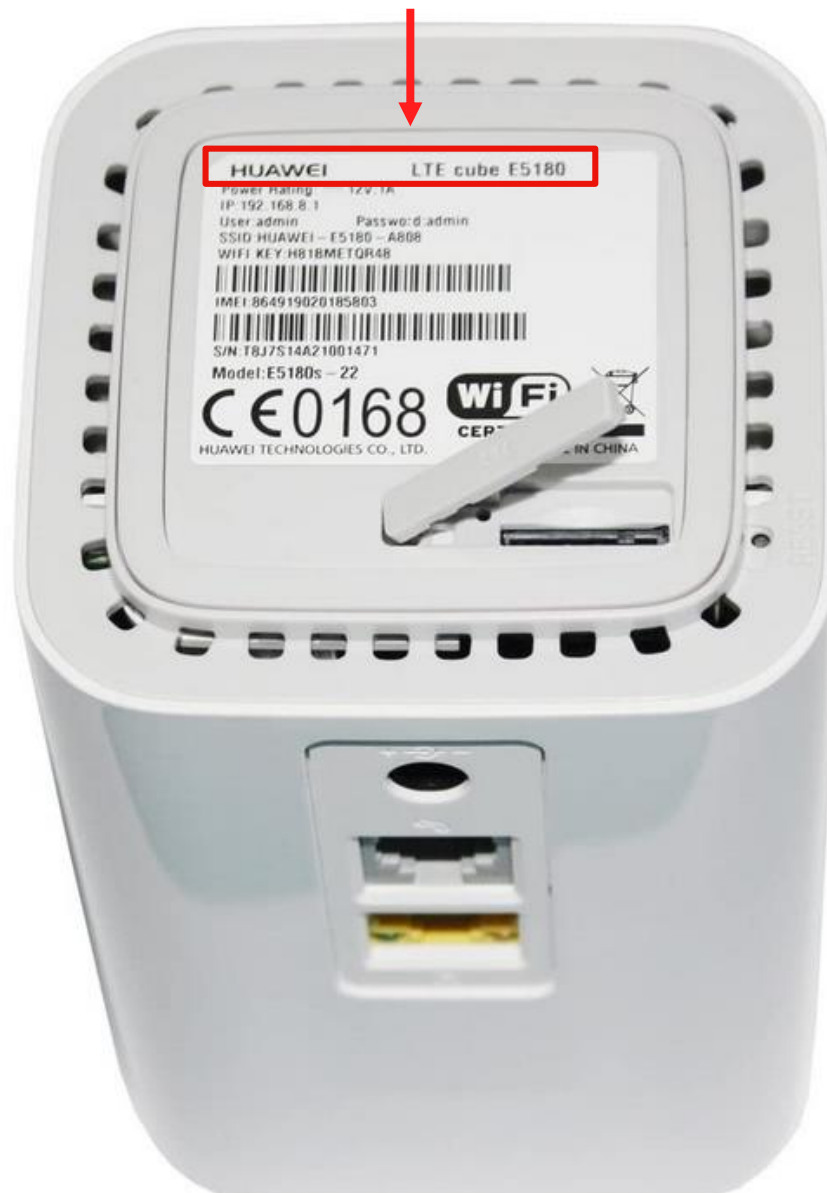

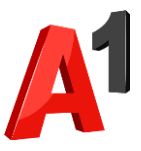

# **Variante 2:**

Falls Ihr Netcube keine Verbindung mehr zum Internet herstellen kann.

# **Variante 1:** Falls Ihr Netcube aktuell noch eine Verbindung zum Internet herstellen kann.

Weiter auf der nächsten Seite

> Weiter auf Seite 17

*Dauer: 5-10 Minuten*

*Dauer: 10-20 Minuten*

Falls Ihr Netcube aktuell noch eine Verbindung zum Internet herstellen kann.

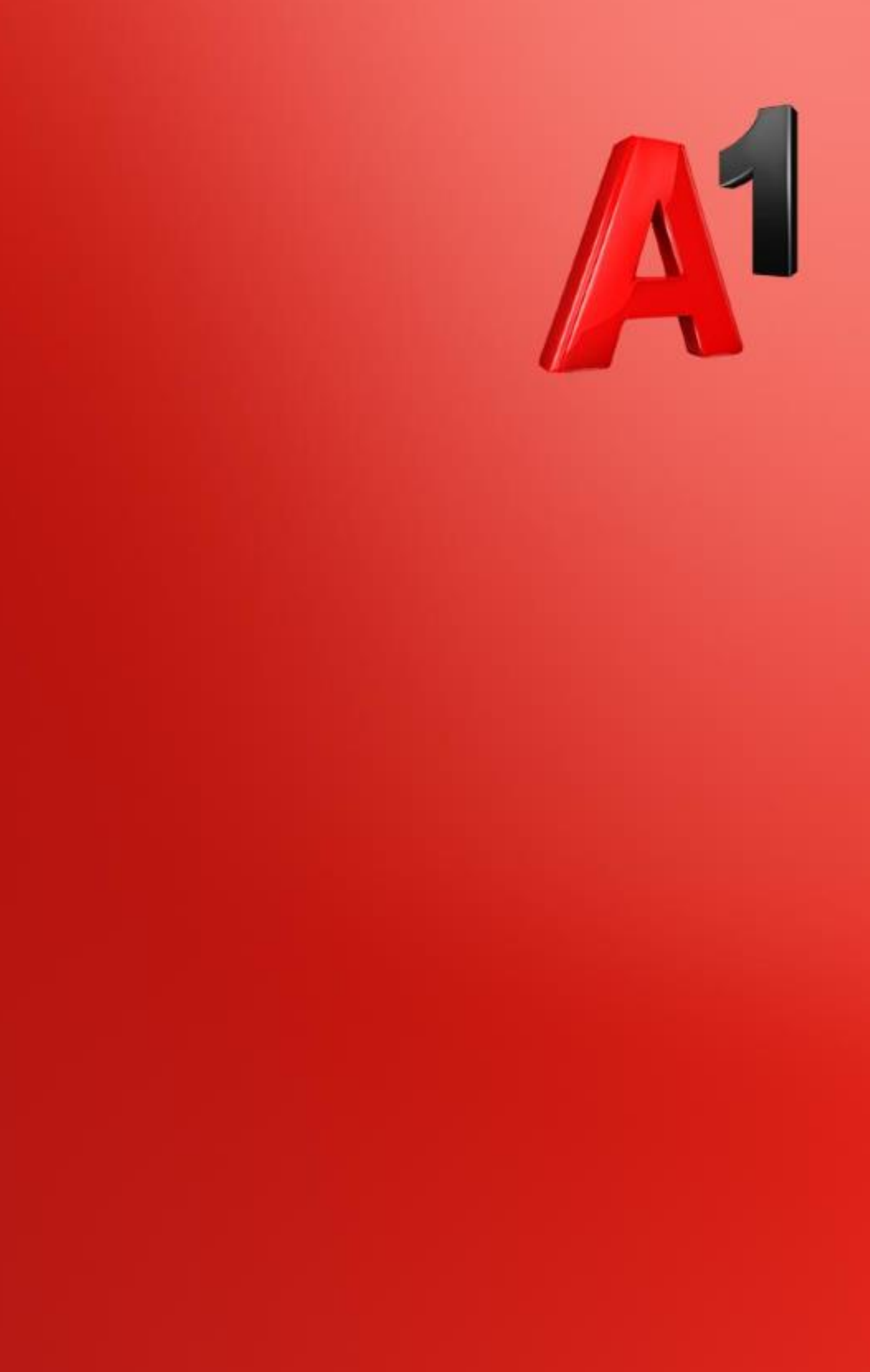

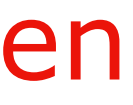

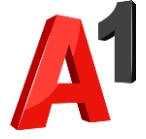

- 1. PC/Laptop
- 2. Ihren Netcube "Huawei E5180"

Was Sie für das Software-Update benötigen

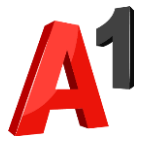

Schritt 1

- **Verbinden Sie Ihren Rechner per WLAN oder LAN-Kabel mit Ihrem Netcube.**
- Hinweis: Sollten Sie gerade an Ihrem Rechner über den Netcube im Internet surfen, so sind Sie bereits korrekt verbunden.

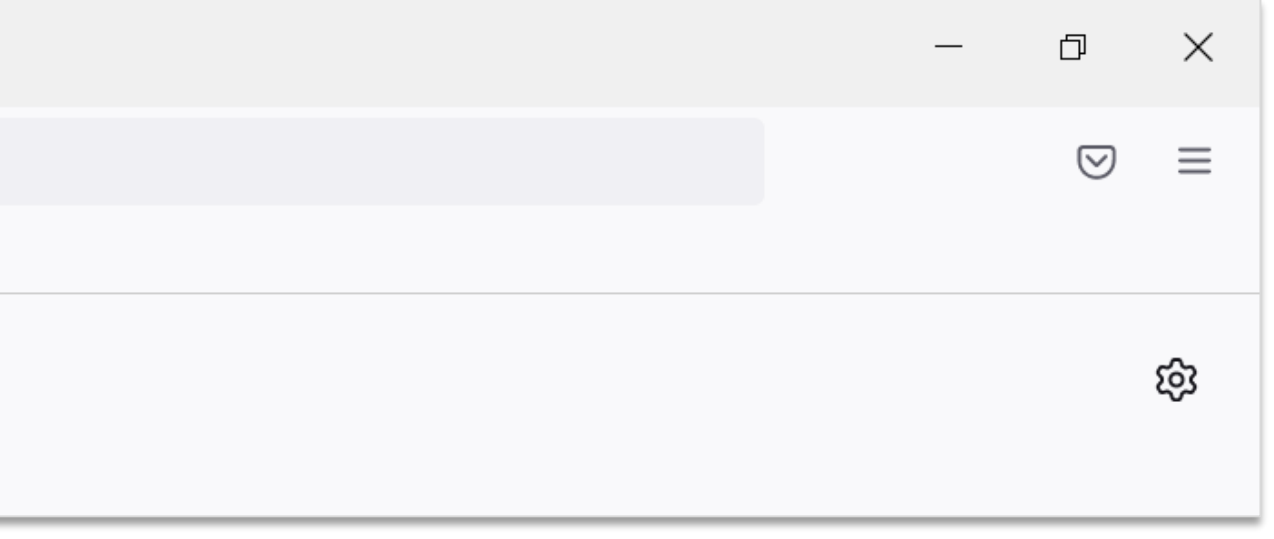

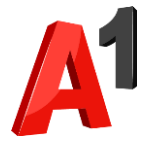

### Schritt 2

### • **Öffnen Sie Ihren Browser.**

• **Geben Sie 192.168.8.1 in die Adresszeile ein und drücken Sie auf Enter.**

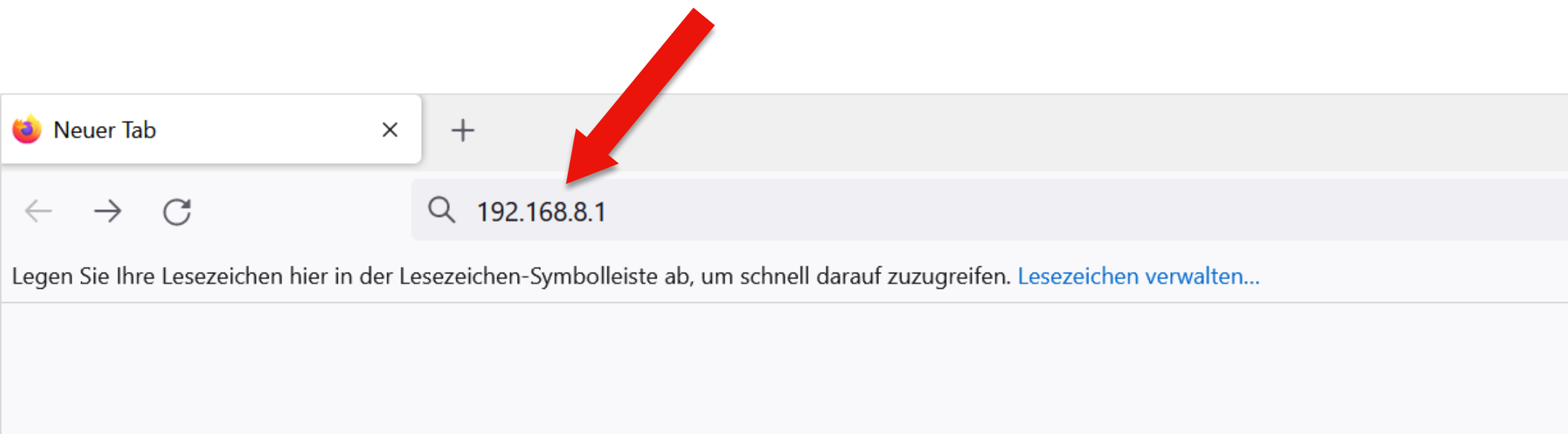

**Beispiel: Firefox Browser**

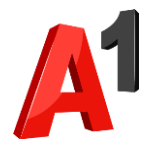

### Schritt 3

## • Geben Sie Ihre Zugangsdaten ein und wählen Sie "Anmelden". • Hinweis: Die standardmäßigen Zugangsdaten finden Sie auf dem

Sticker auf der Unterseite des Netcube.

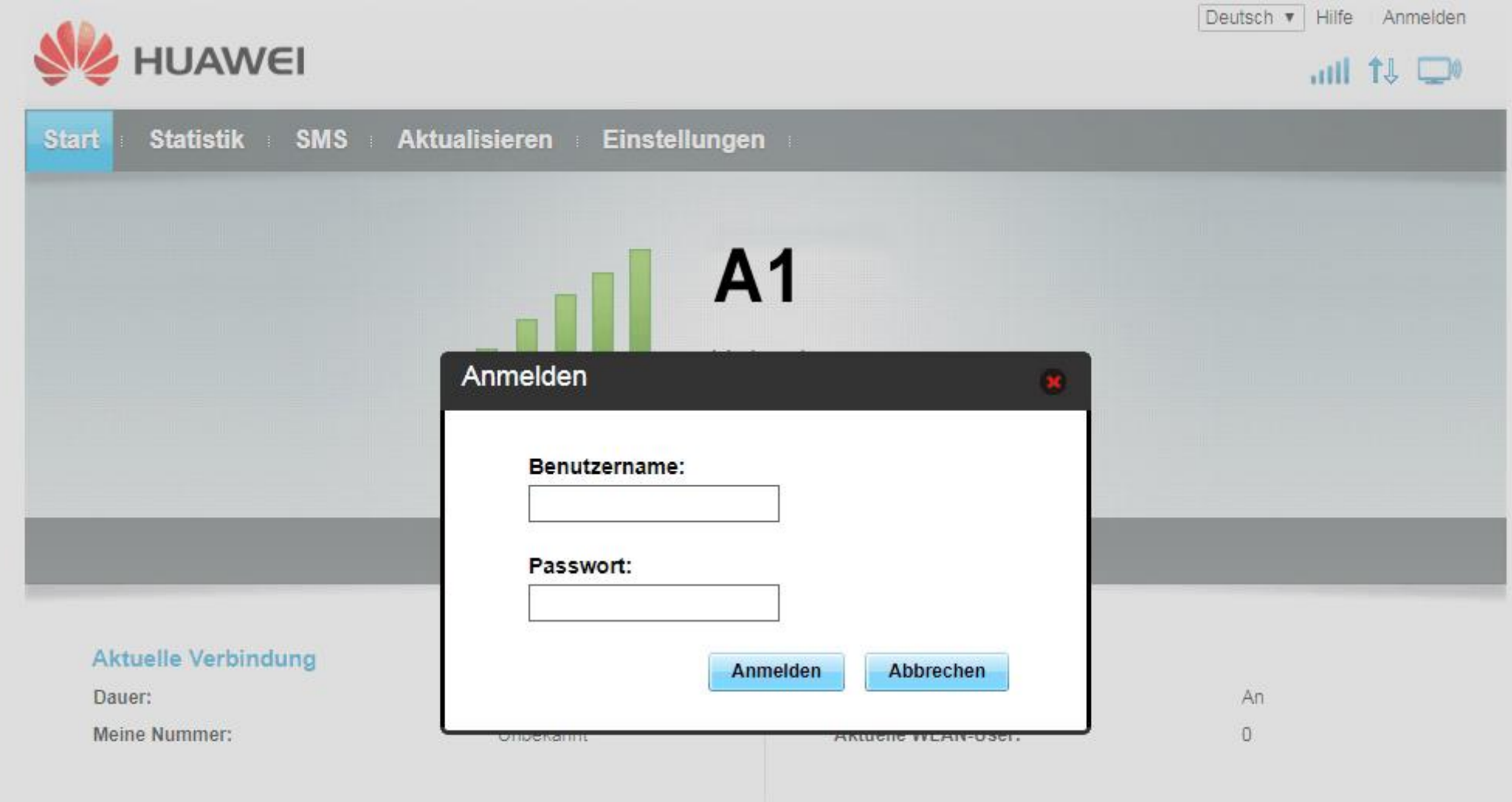

Draft for internal discussion for Draft i

Variante 1

### Schritt 4

### • Klicken Sie auf den Reiter "Aktualisieren".

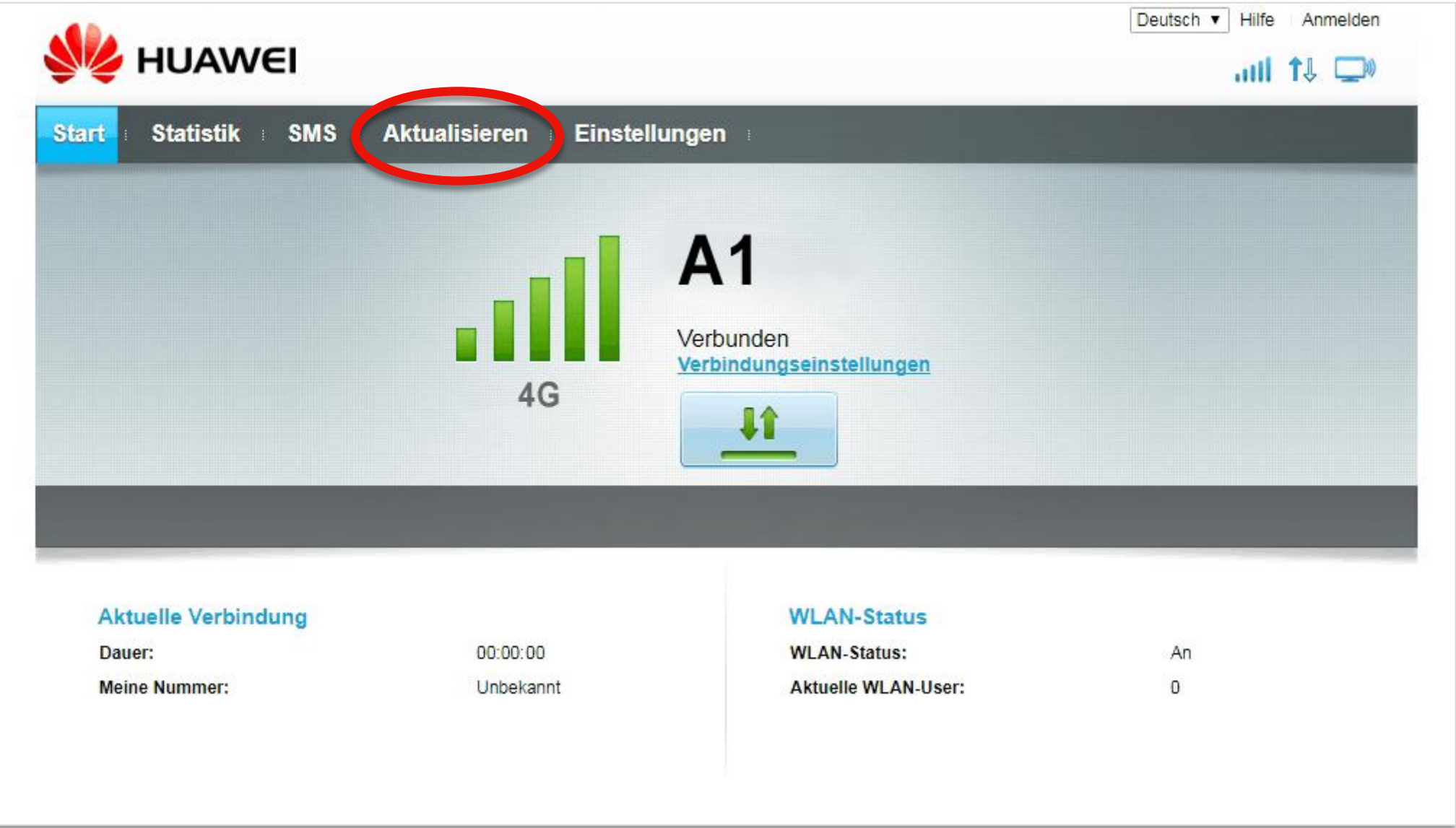

### Schritt 5

### • **Klicken Sie auf den Reiter "Online-Aktualisierung".**

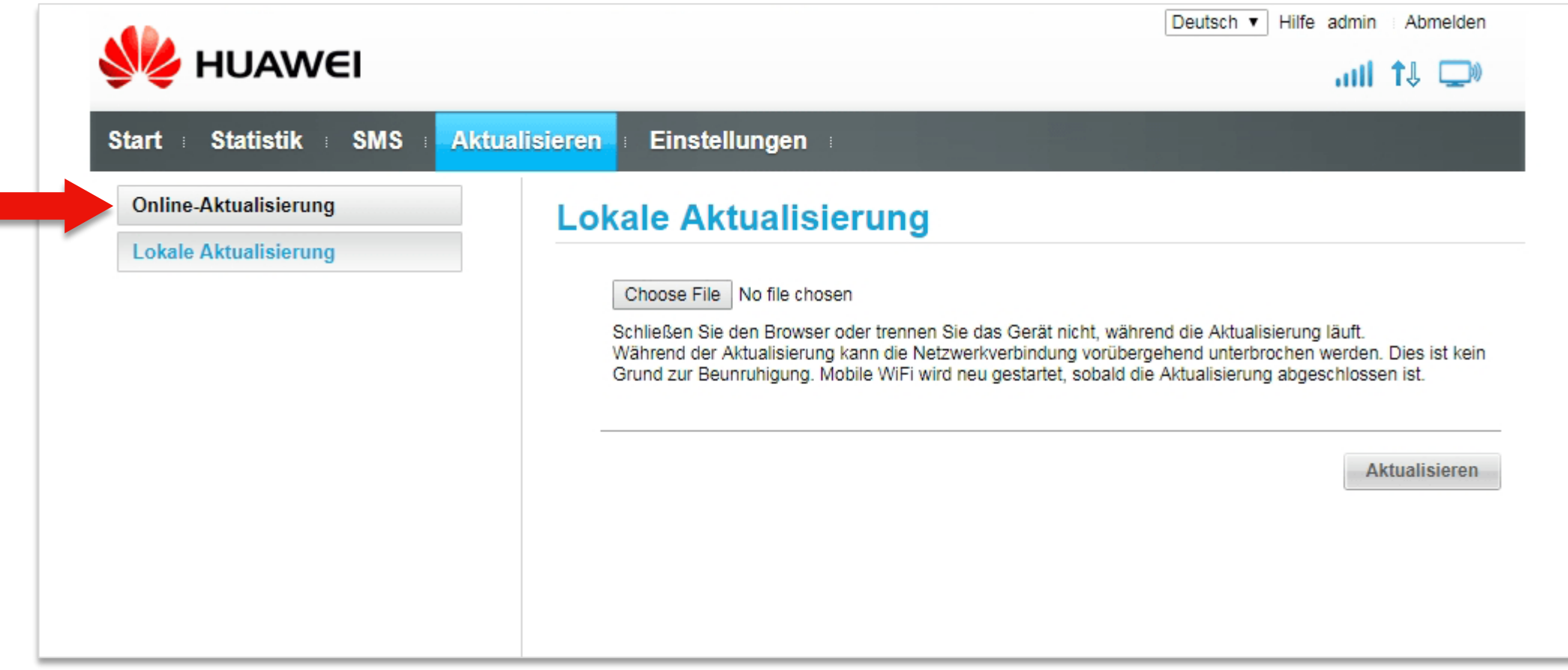

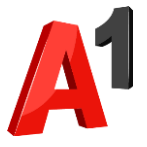

### Schritt 6

• Ihr Netcube sucht nun nach einem Software-Update.

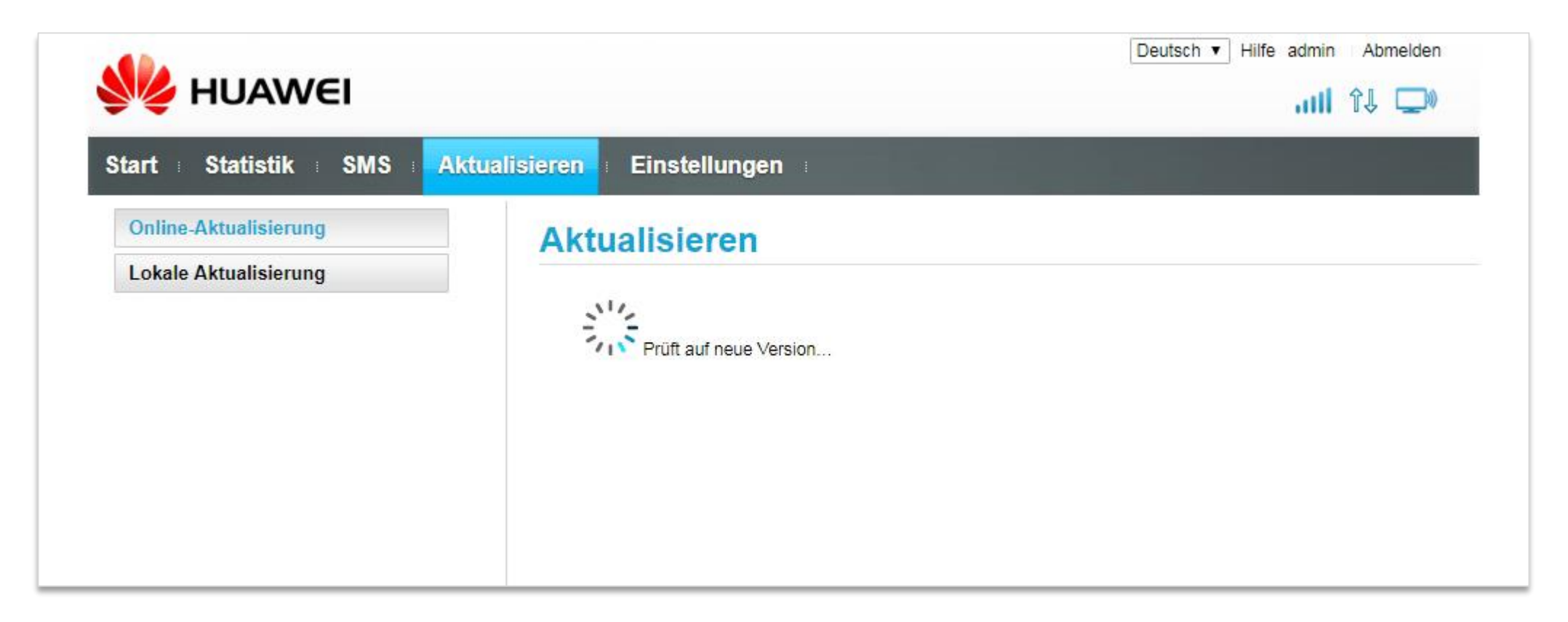

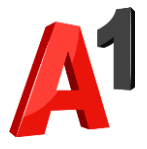

### Schritt 7

• Hinweis: Sollte kein Software-Update gefunden werden, so ist Ihr Netcube bereits auf dem neuesten Stand. Sie müssen in diesem Fall kein Update durchführen und können wie gewohnt weitersurfen.

## • Sobald die Suche abgeschlossen ist: Klicken Sie auf "Jetzt **aktualisieren".**

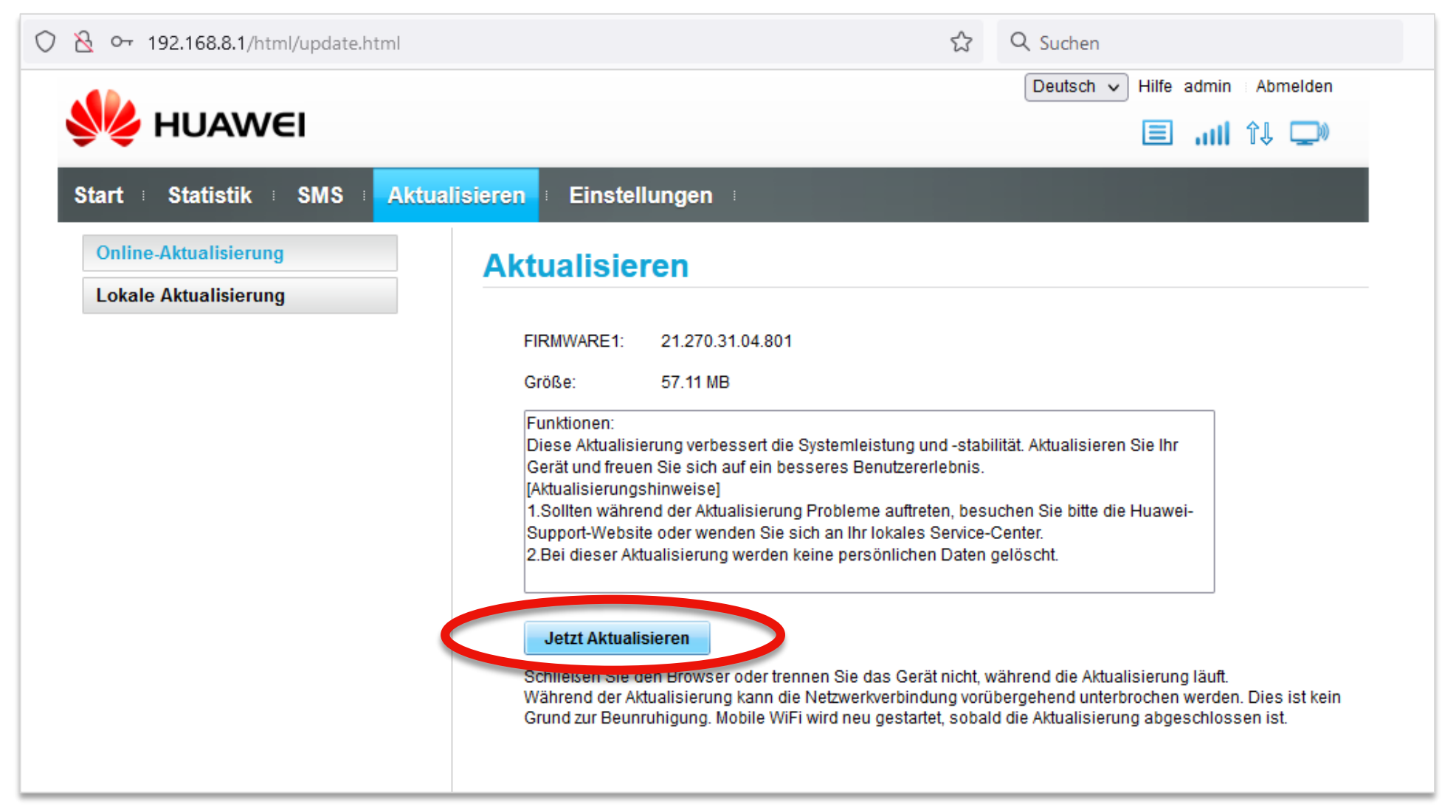

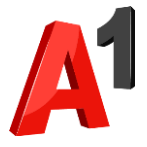

### Schritt 8

• Ihr Netcube lädt nun das Software-Update herunter.

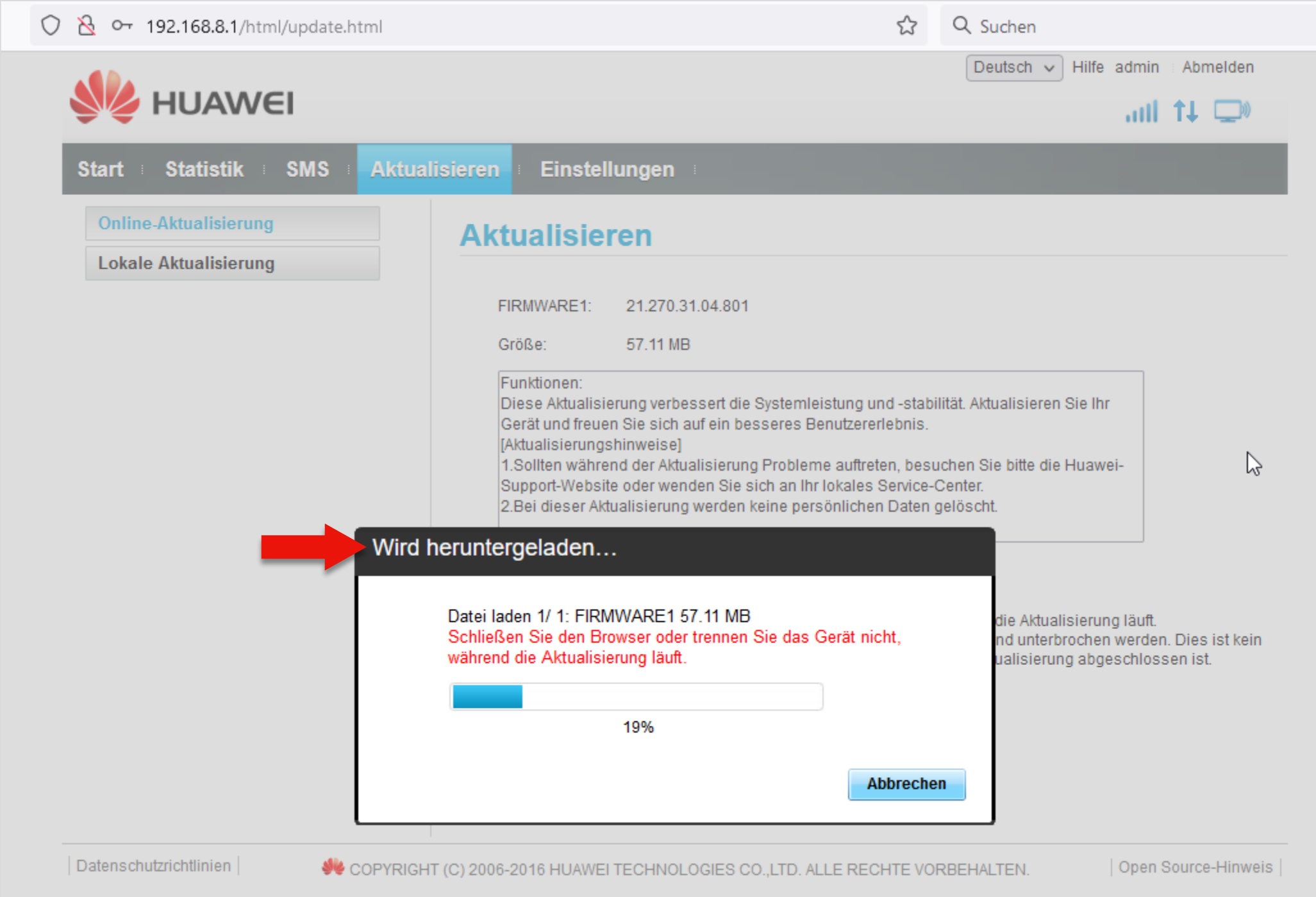

### Schritt 9

• Sobald das Update heruntergeladen wurde installiert Ihr Netcube automatisch das Software-Update.

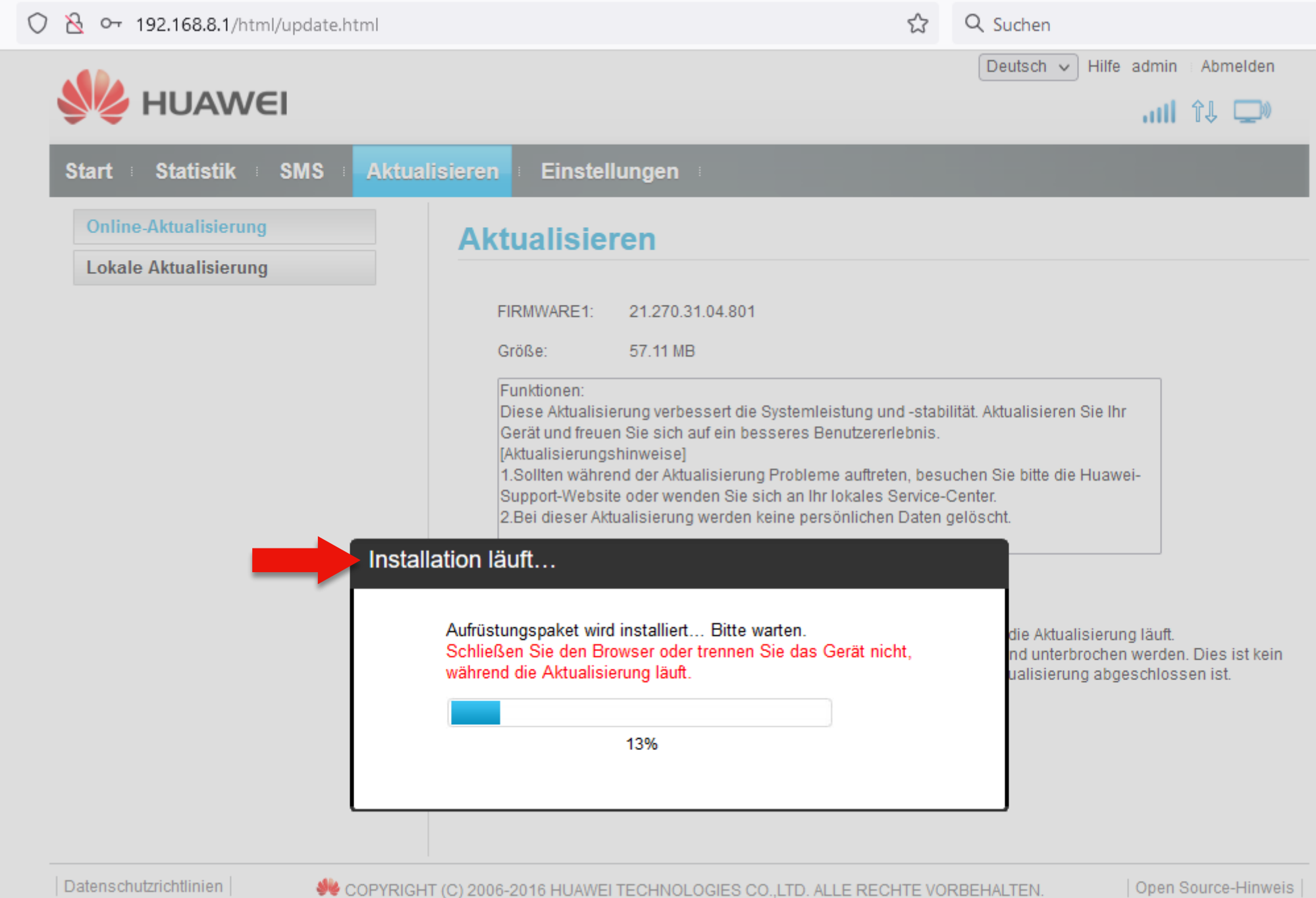

### **Hinweise:**

Der Netcube startet nach dem Update selbstständig neu. Das Update kann bis zu 10 Minuten dauern. Trennen Sie auf keinen Fall den Netcube vom Strom, während das Update durchgeführt wird.

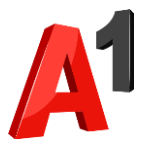

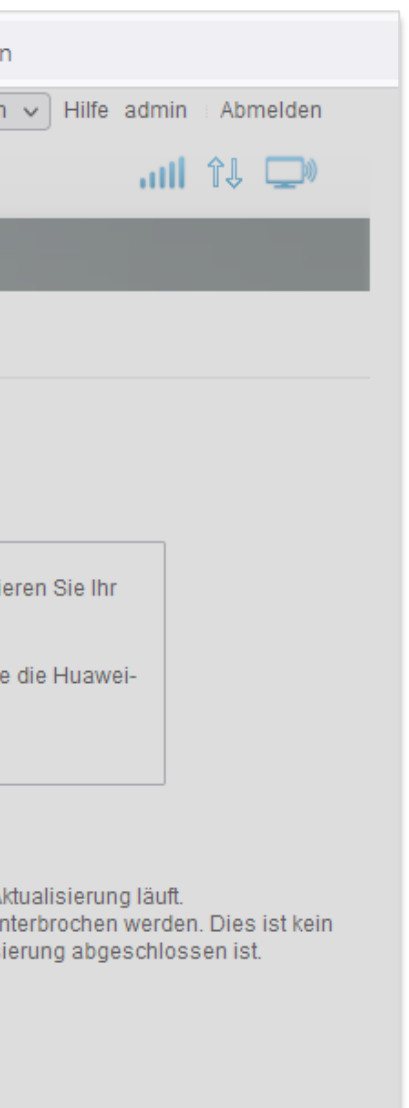

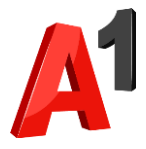

### Schritt 10

• Sobald die Installation abgeschlossen ist erscheint eine Bestätigung.

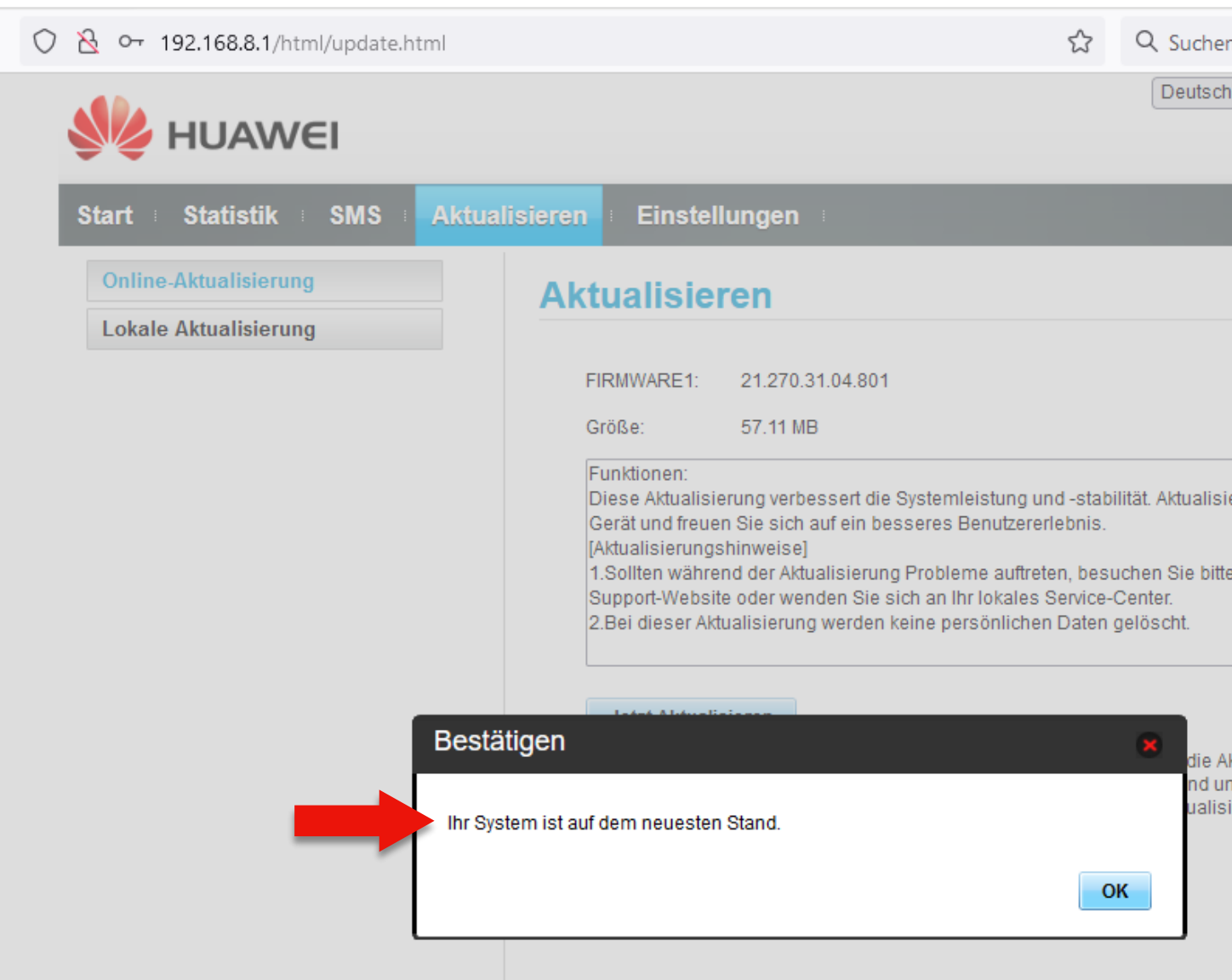

- Sie können jetzt das Browser-Fenster schließen.
- **Nun können Sie wieder wie gewohnt mit Ihrem Netcube surfen.**

Falls Ihr Netcube keine Verbindung mehr zum Internet herstellen kann.

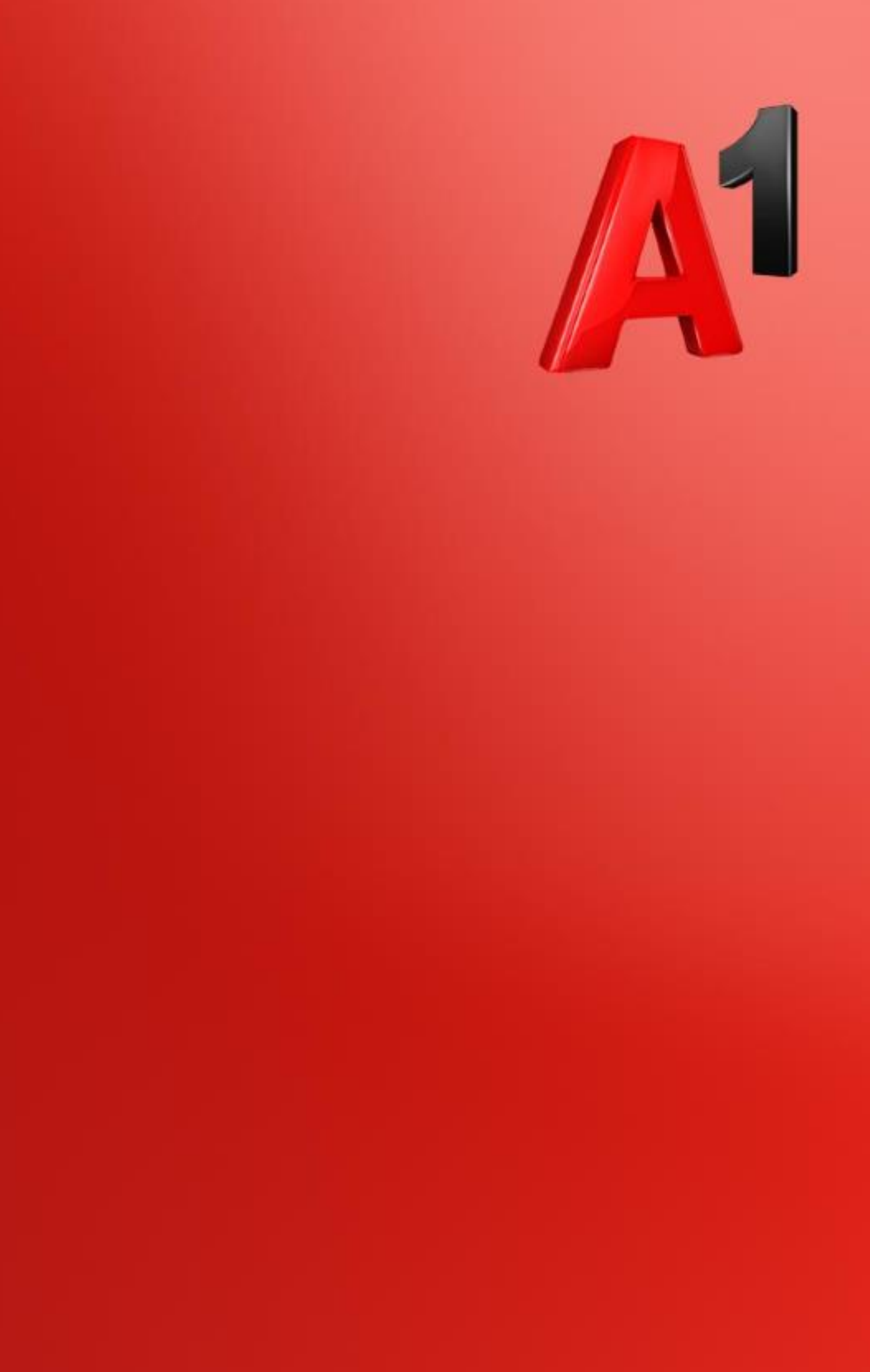

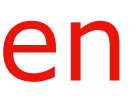

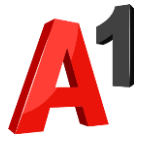

Was Sie für das Software-Update benötigen

- 1. PC/Laptop
- 2. Ihren Netcube "Huawei E5180"
- 3. Smartphone mit Datentarif und Hotspot-Funktionalität

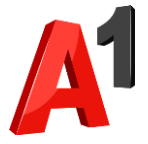

### **Aktivieren Sie auf Ihrem Smartphone einen WLAN-Hotspot.**

- Eine genaue Anleitung dazu finden Sie hier:
	- **iOS** (Apple iPhone): [Hotspot auf iPhone einrichten \(Link\)](https://support.apple.com/de-de/HT204023)
	- **Android** (am Beispiel von Samsung-Smartphones): [Hotspot auf Samsung-Smartphone einrichten \(Link\)](https://www.samsung.com/at/support/mobile-devices/wie-richte-ich-auf-meinem-smartphone-einen-mobile-hotspot-ein/?cid=at_pd_ppc_google_shop_ongoing_online-shop_text_none_none-8787267038-g-115695515475-485494846507--dsa-367052721734&gclid=Cj0KCQjwlPWgBhDHARIsAH2xdNdmDBOFMqKr0MHMdPw71dv-p_HxruIlXFXxIzR_MCgBlhW9enfTyjsaAvz6EALw_wcB)

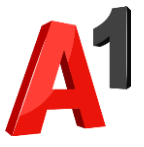

- **Verbinden Sie ihren Rechner (PC, Laptop) mit dem soeben aktivierten WLAN-Hotspot.**
- Wählen Sie hierzu in den WLAN-Einstellungen Ihres Rechners das von Ihrem Smartphone zur Verfügung gestellte WLAN-Netzwerk aus.

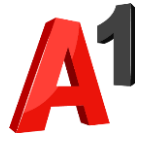

• **Klicken Sie nun auf folgenden Link, um die Datei für das Software-Update herunterzuladen:**  [Software-Update herunterladen \(Link\)](http://software.a1.net/autoconfiguration/Firmware/Huawei/H5180/B710C0update_21.270.31.04.801.gz.bin)

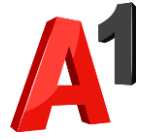

### • **Trennen Sie nun wieder die WLAN-Verbindung Ihres Rechners mit dem Hotspot.**

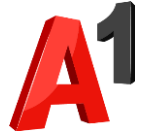

### • **Verbinden Sie nun Ihren Rechner per WLAN oder LAN-Kabel mit Ihrem Netcube.**

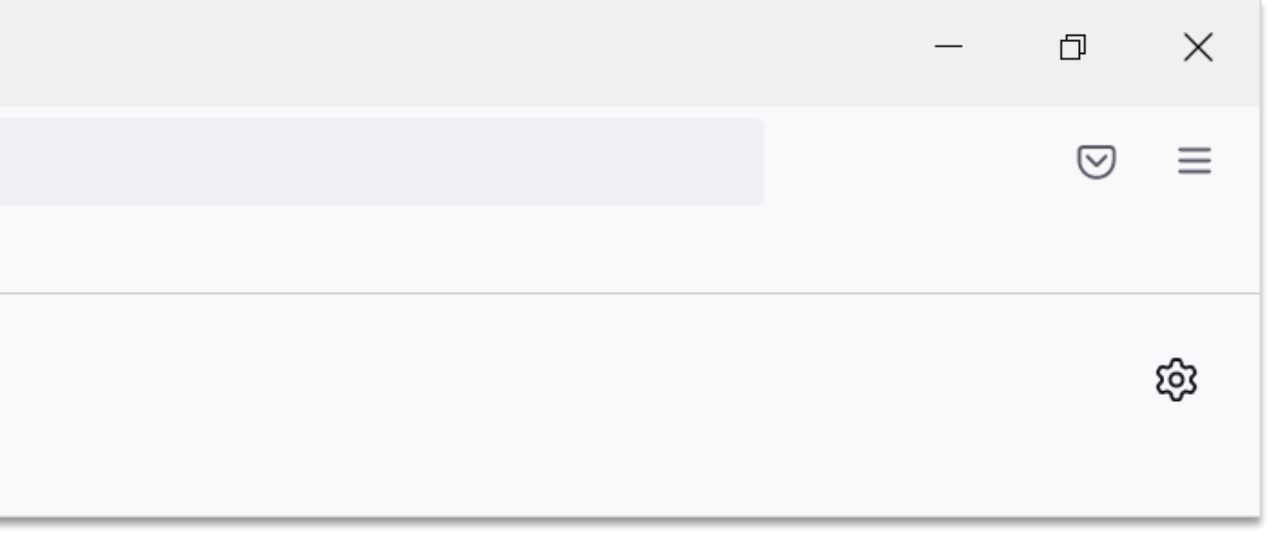

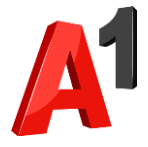

## • **Öffnen Sie Ihren Browser.**

• **Geben Sie 192.168.8.1 in die Adresszeile ein und drücken Sie auf Enter.**

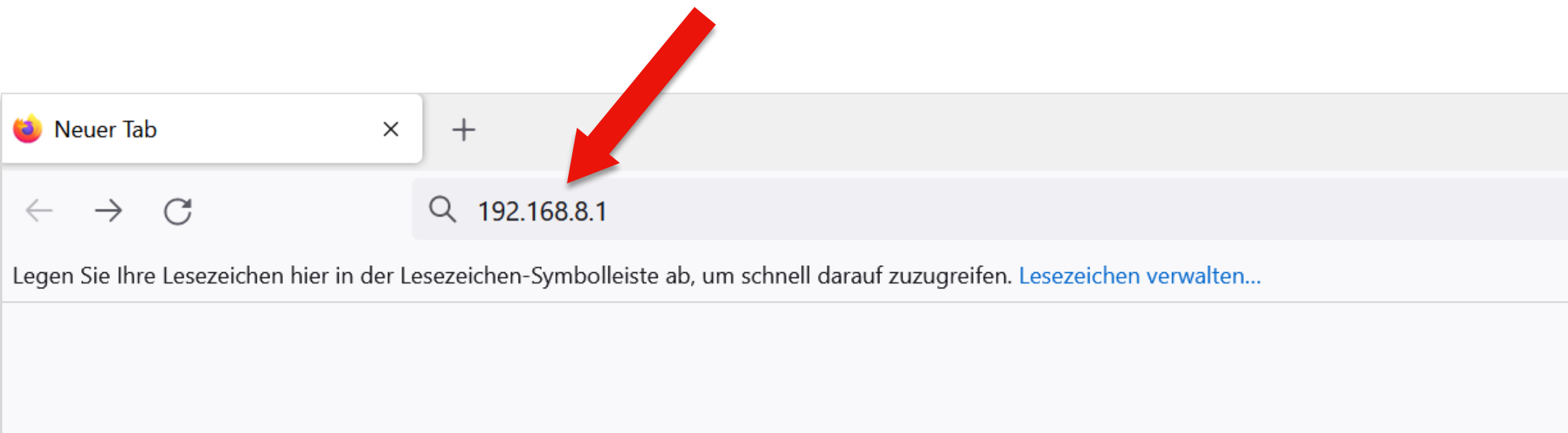

**Beispiel: Firefox Browser**

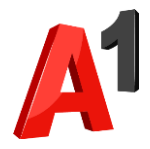

### Schritt 7

### • Geben Sie Ihre Zugangsdaten ein und wählen Sie "Anmelden". • Hinweis: Die standardmäßigen Zugangsdaten finden Sie auf dem

Sticker an der Unterseite des Netcube.

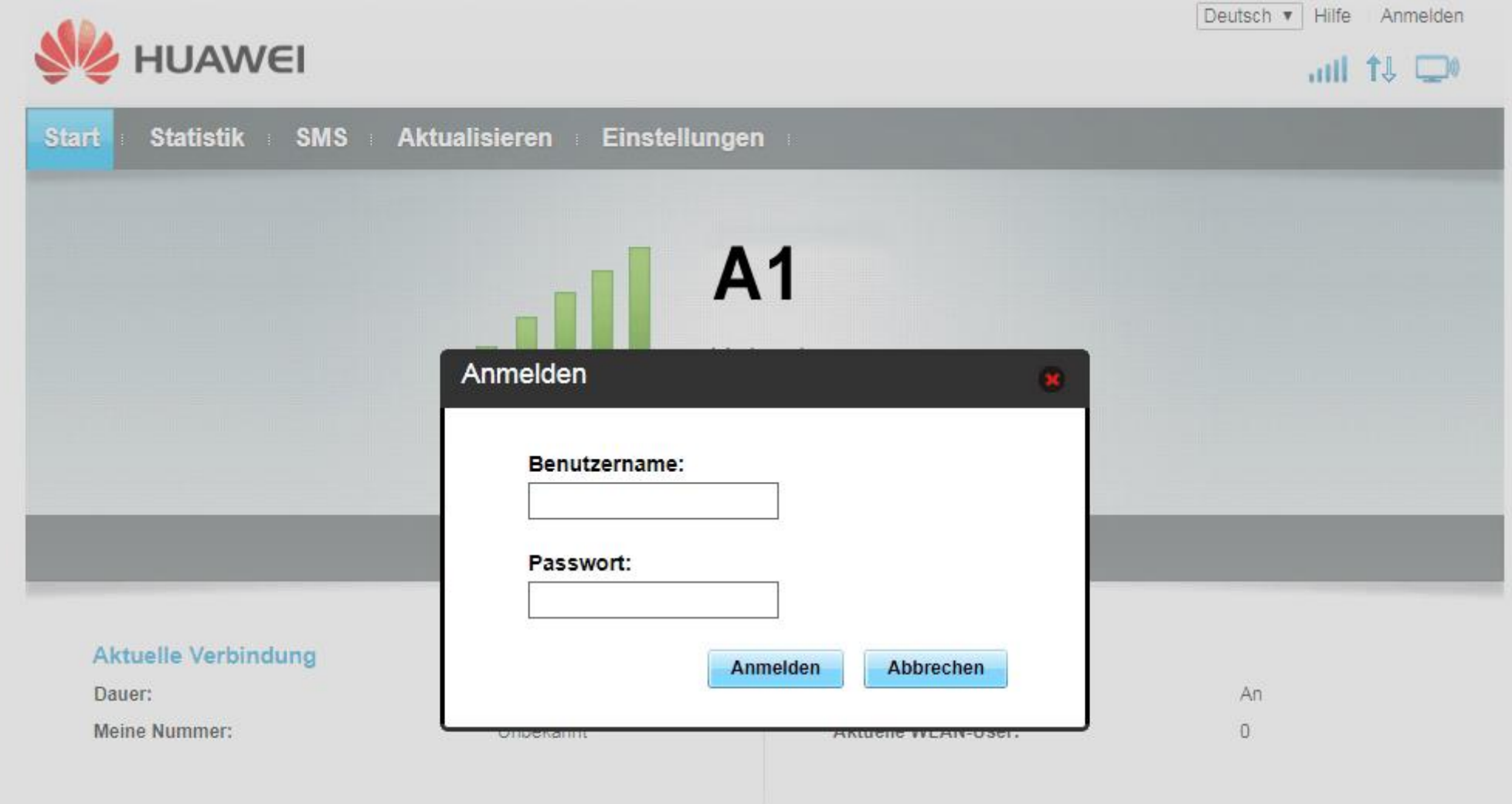

Draft for internal discussion for Draft i

Variante 2

### Schritt 8

### • Klicken Sie auf den Reiter "Aktualisieren".

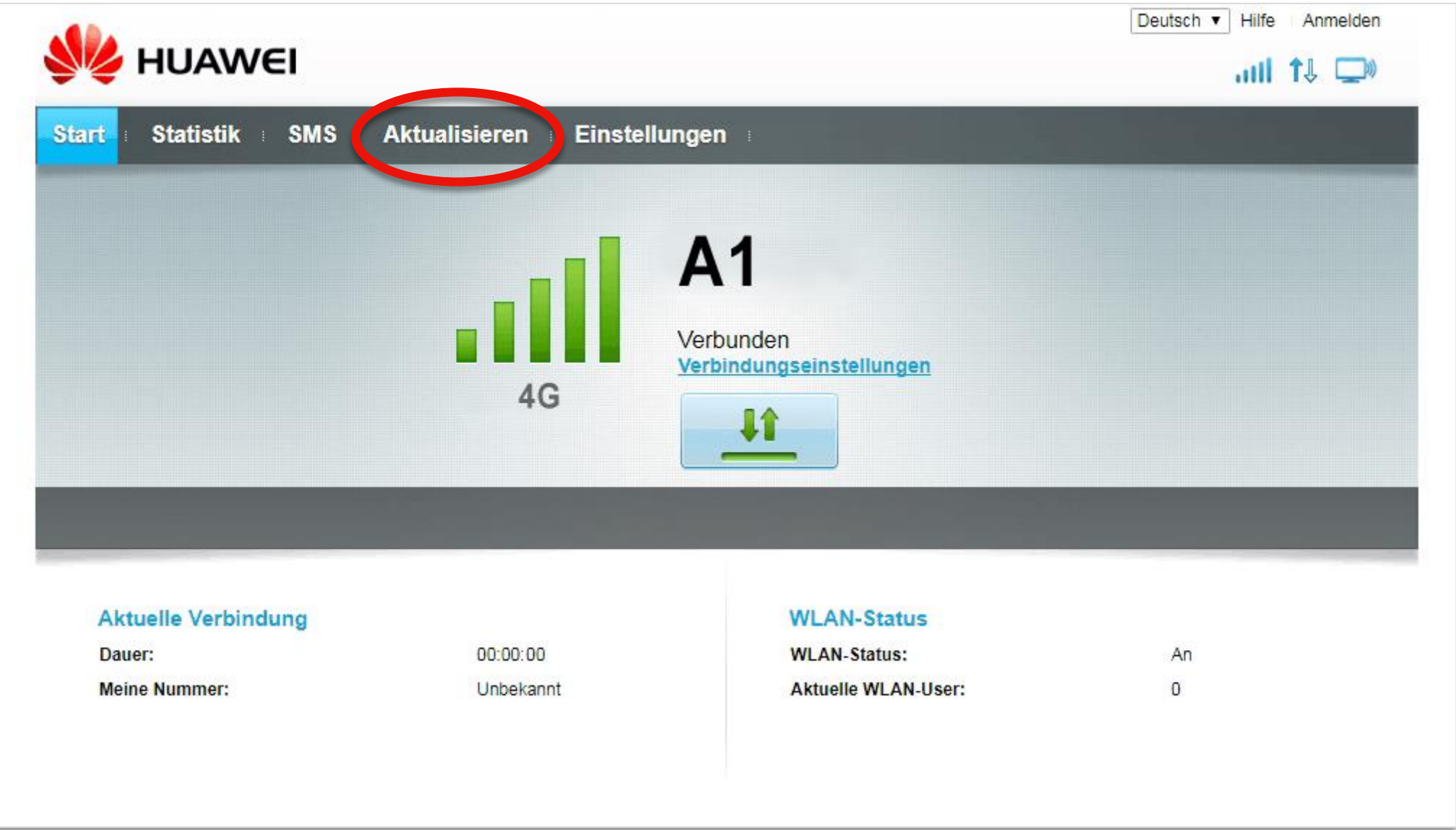

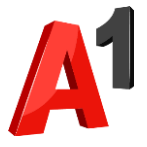

### Schritt 9

- **a. Klicken Sie auf den Reiter "Lokale Aktualisierung".**
- **b.** Klicken Sie auf "Choose File".
- **c. Wählen Sie im sich nun öffnenden Fenster die Software-Datei aus, welche Sie in Schritt 3 heruntergeladen haben.**
- d. Klicken Sie danach auf "Aktualisieren".

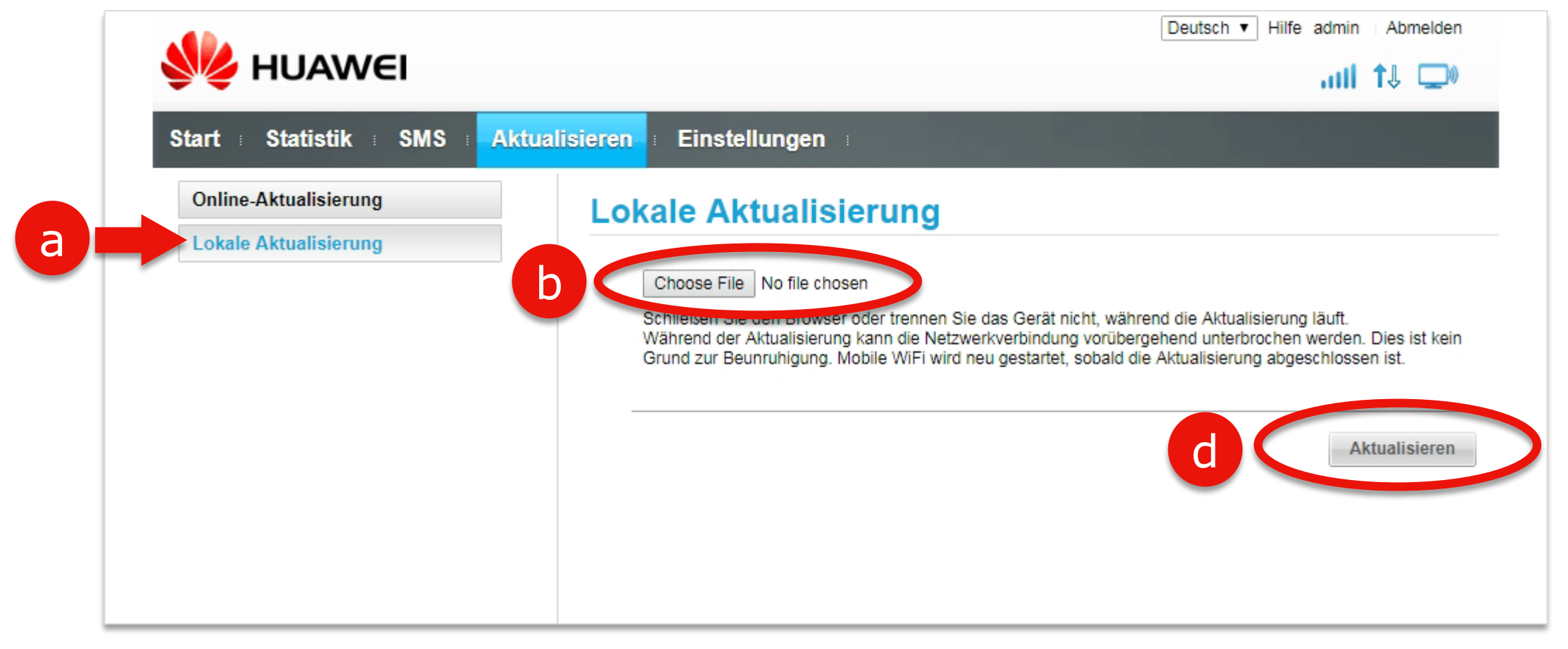

• Ihr Netcube führt nun das Software-Update durch.

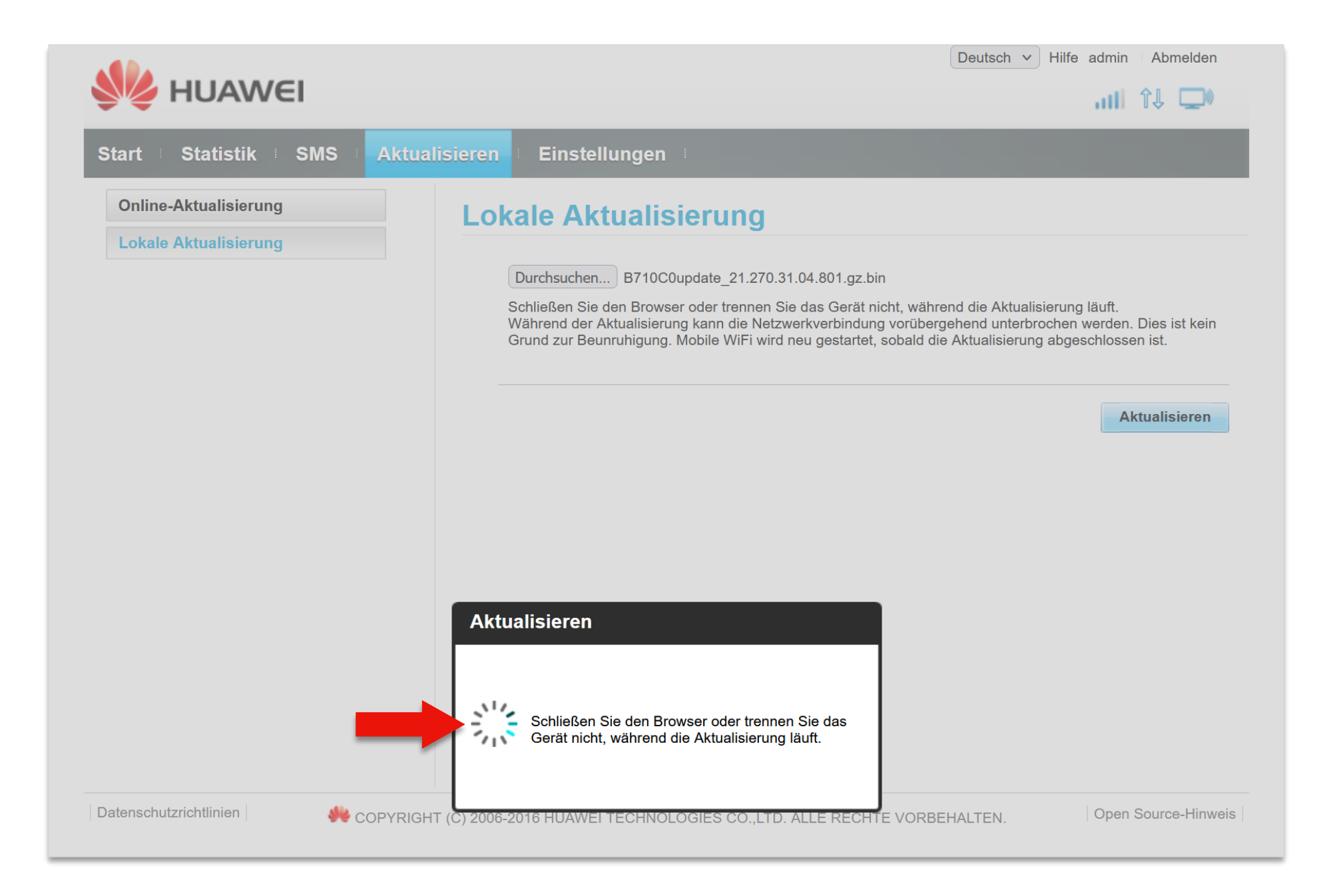

### **Hinweise:**

Der Netcube startet nach dem Update selbstständig neu. Das Update kann bis zu 10 Minuten dauern. Trennen Sie auf keinen Fall den Netcube vom Strom, während das Update durchgeführt wird.

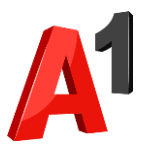

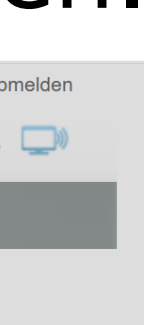

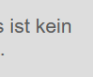

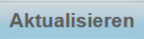

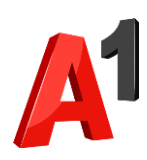

### Schritt 11

- Sobald das Update abgeschlossen ist erscheint eine Bestätigung.
- Sie können nun das Browser-Fenster schließen.

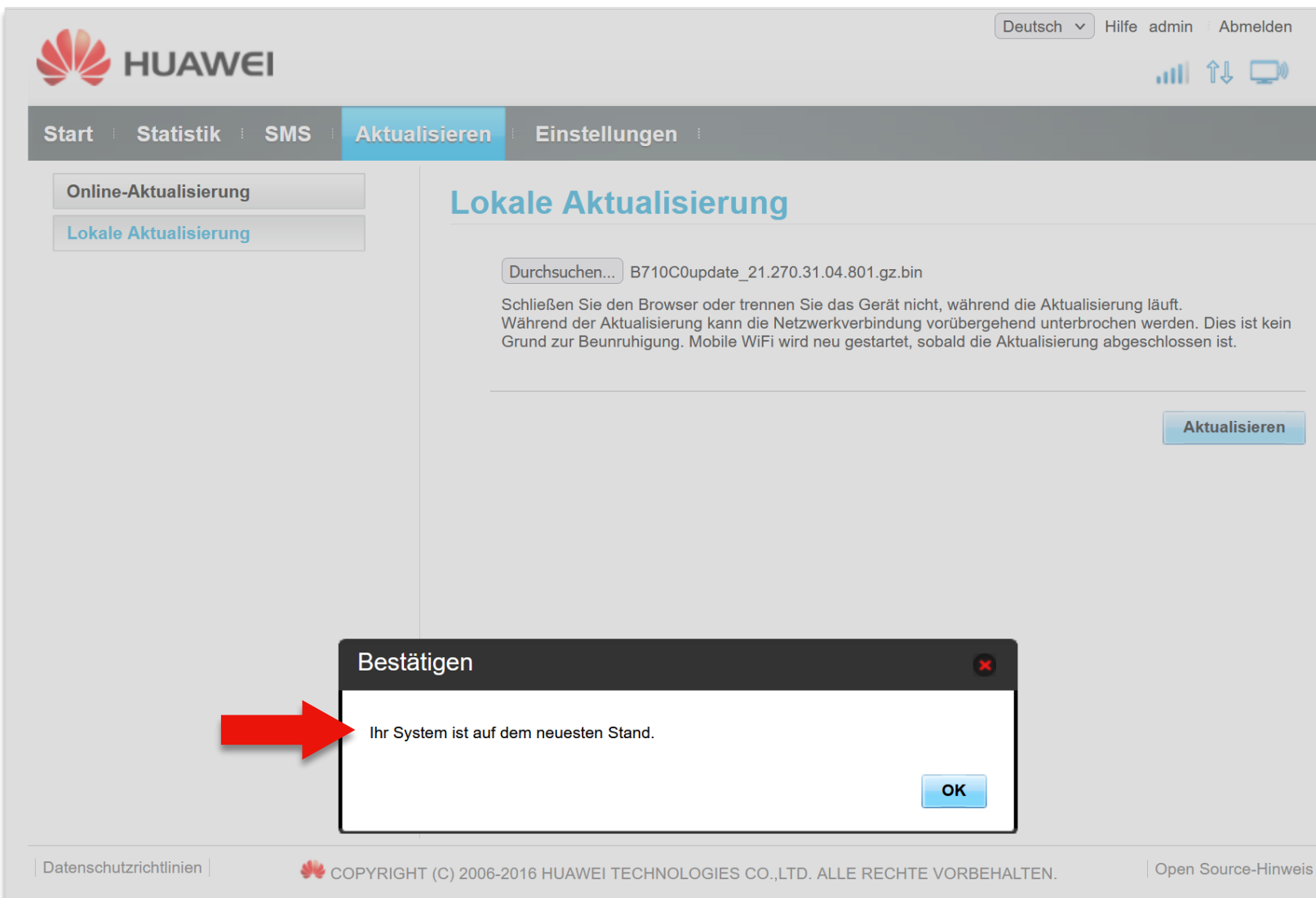

• **Nun können Sie wieder wie gewohnt mit Ihrem Netcube surfen.**

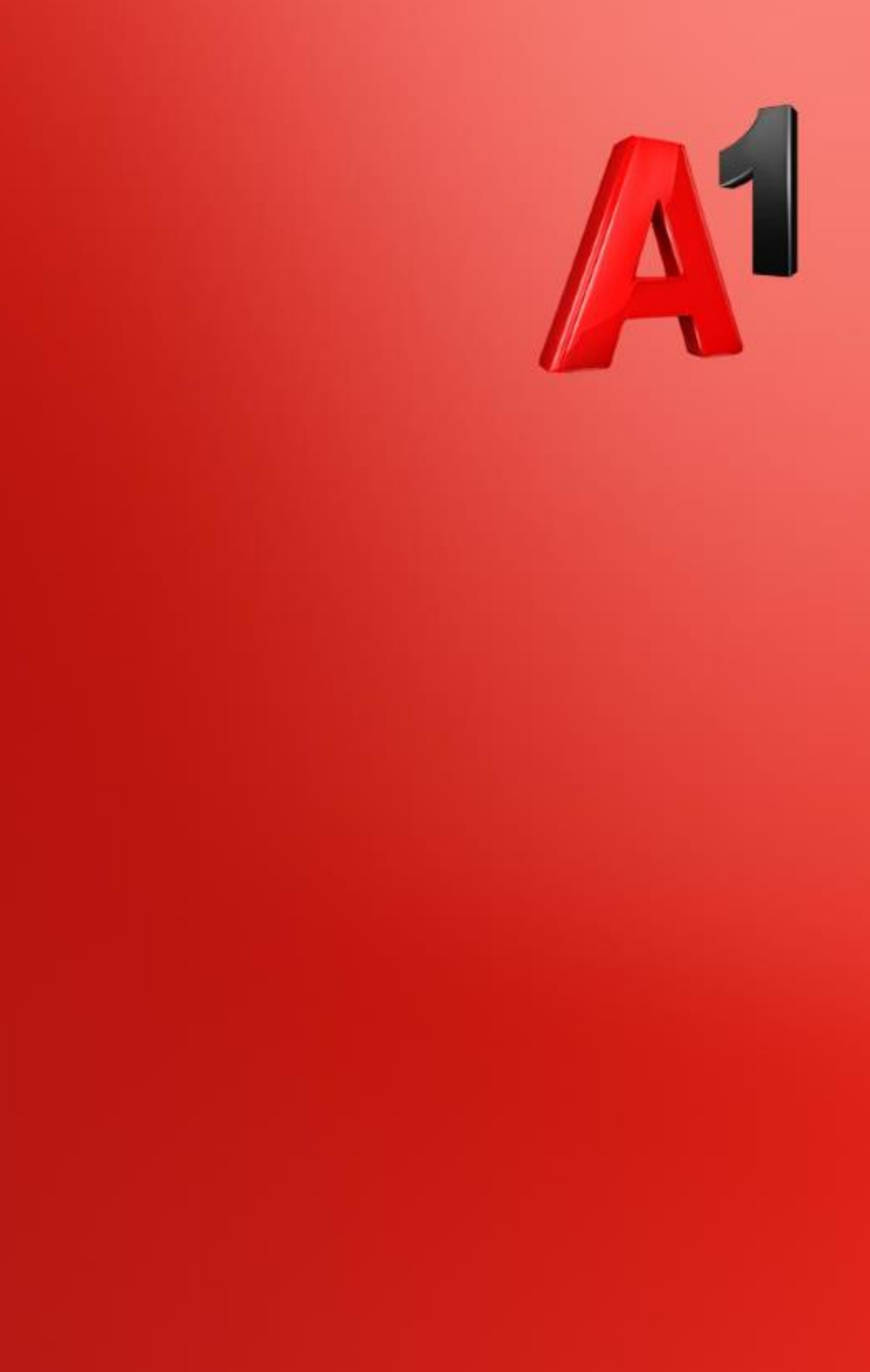